# **BAB III METODE PENELITIAN**

Dalam bab ini dibahas metode penelitian dan perancangan sistem keseluruhan materi dari implementasi *load balancing*. Pada bab ini juga akan dibahas metodologi penelitian yang terdiri dari beberapa tahapan Langkah dalam pengerjaan penelitian, seperti: tahapan konfigurasi, topologi jaringan, spesifikasi *hardware*, langkah pengambilan data, dan pengujian sistem.

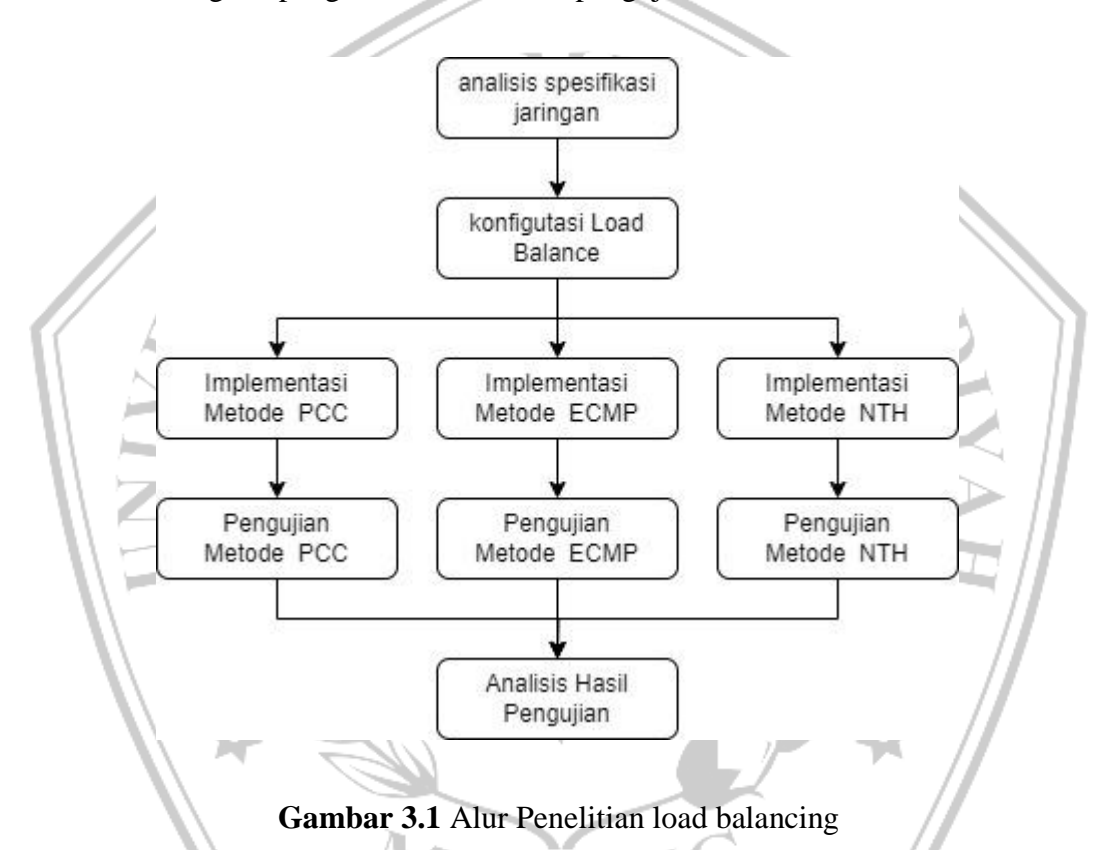

#### **3.1 Desain Flowchart Tahapan Konfigurasi**

Pada penelitian yang dilakukan ini, metode *liad balance* yang digunakan ada 3 (tiga) metode, yaitu: metode NTH, metode ECMP, dan metode PCC. Desain *flowchart* tahapan instalasi akan dibuat berdasarkan cara kerja instalasi *load balancing* yang digunakan dalam proses metode penelitian kali ini.

## **3.1.1 NTH**

Merujuk Pada Gambar 3.2 adalah *flowchart* alur perancangan *load balancing* metode NTH yang akan digunakan pada metode NTH

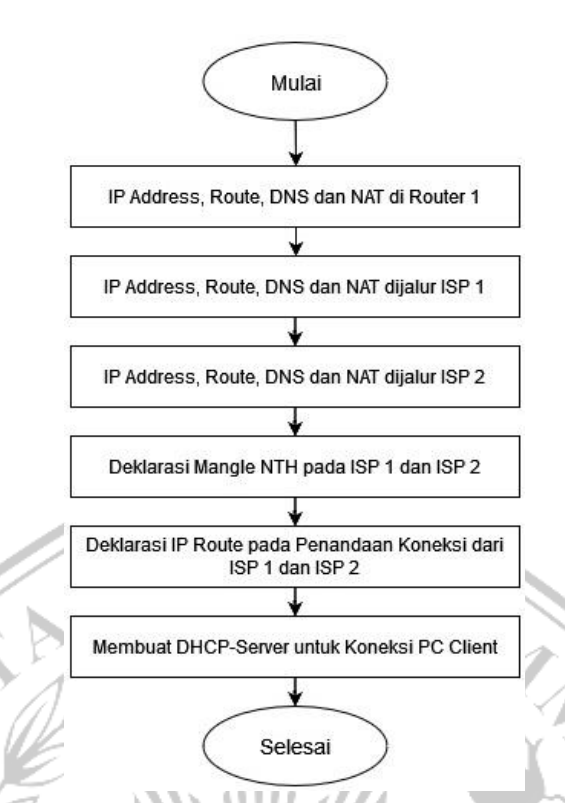

**Gambar 3.2** Flowchart alur instalasi NTH

Merujuk pada gambar 3.2 flowchart atau alur dari instalasi *NTH* sebagai berikut: Instalasi dilakukan secara manual pada Mikrotik, yang dimulai dengan melakukan setting IP Address, Route, DNS dan NAT pada Router. Selanjutnya adalah melakukan setting IP Address, Route, DNS dan NAT untuk ISP 1 dan ISP 2. Setelah melakukan koneksi pada router dan juga seluruh ISP agar semuanya dapat terhubung, selanjutnya adalah membuat Mangle NTH pada ISP 1 dan ISP 2. Langkah selanjutnya adalah membuat IP Route sebagai penandaan koneksi dari ISP 1 dan ISP 2. Setelah semunya selesai, yang terakhir adalah membuat DHCP-Server untuk koneksi ke PC Client dan juga pada Wi-Fi.

#### **3.1.2** ECMP

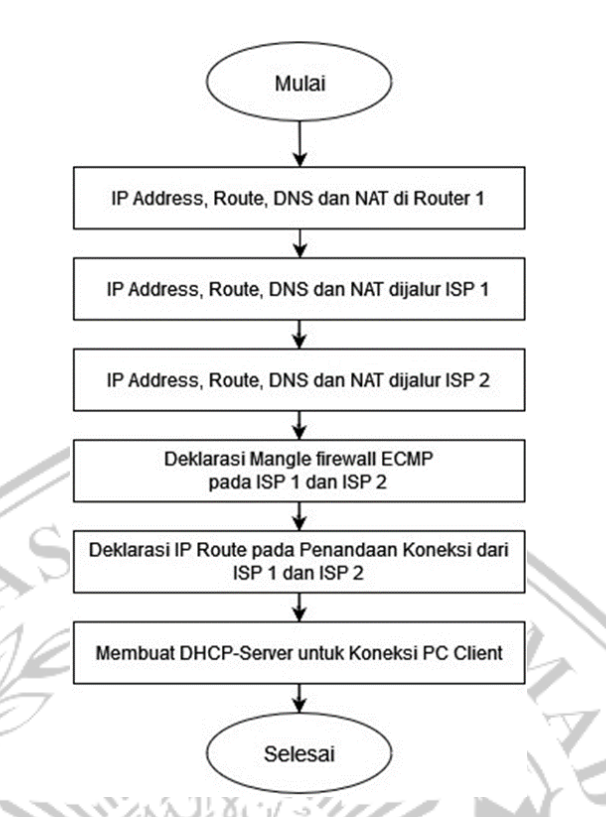

### **Gambar 3.3** Flowchart alur instalasi ECMP

Merujuk pada gambar 3.3 flowchart atau alur dari instalasi ECMP sebagai berikut: Instalasi dilakukan secara manual pada Mikrotik, yang dimulai dengan melakukan setting *IP Address, Route*, DNS dan NAT pada Router. Selanjutnya adalah melakukan setting *IP Address, Route*, DNS dan NAT untuk ISP 1 dan ISP 2. Setelah melakukan koneksi pada router dan juga seluruh ISP agar semuanya dapat terhubung, selanjutnya adalah membuat *Mangle firewall* pada ISP 1 dan ISP 2. Langkah selanjutnya adalah membuat IP Route sebagai penandaan koneksi dari ISP 1 dan ISP 2. Setelah semunya selesai, yang terakhir adalah membuat DHCP-Server untuk koneksi ke PC Client dan juga pada Wi-Fi.

#### **3.1.3** PCC

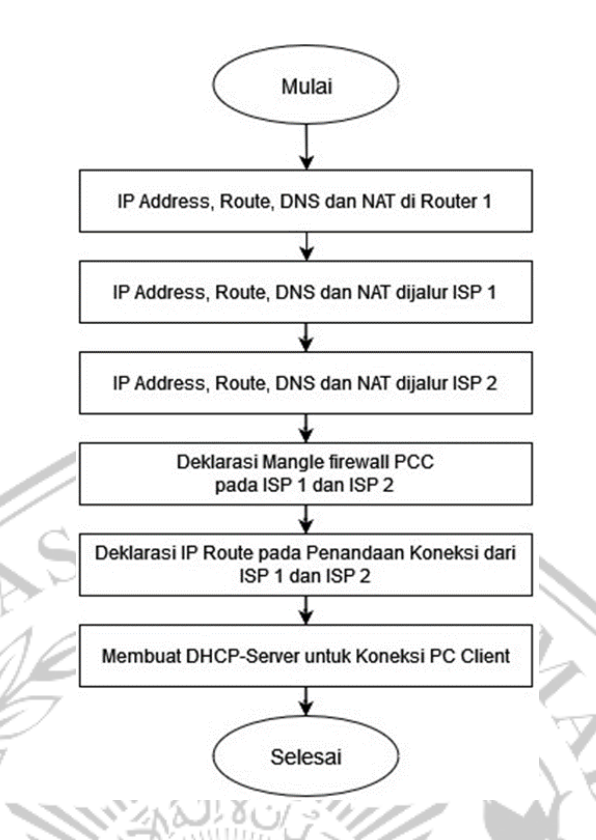

**Gambar 3.4** Flowchart alur instalasi PCC

Merujuk pada gambar 3.4 flowchart atau alur dari instalasi *PCC* sebagai berikut: Instalasi dilakukan secara manual pada Mikrotik, yang dimulai dengan melakukan setting *IP Address, Route*, DNS dan NAT pada Router. Selanjutnya adalah melakukan setting *IP Address, Route*, DNS dan NAT untuk ISP 1 dan ISP 2. Setelah melakukan koneksi pada router dan juga seluruh ISP agar semuanya dapat terhubung, selanjutnya adalah membuat *Mangle firewall* pada ISP 1 dan ISP 2. Langkah selanjutnya adalah membuat IP Route sebagai penandaan koneksi dari ISP 1 dan ISP 2. Setelah semunya selesai, yang terakhir adalah membuat *DHCP-Server* untuk koneksi ke PC *Client* dan juga pada Wi-Fi.

#### **3.2 Skenario Pengujian**

Setelah dilakukan tahap implementasi maka tahapan selanjutnya adalah tahap pengujian. Pengujian dilakukan pemberian beban pada jaringan, pemberian beban tersebut seperti: *download* dan *upload* data sekitar 1GB, *streaming video*, dan *browsing* pada setiap komputer. Setelah itu dilakukan pengambilan statistik dari

lalu lintas jaringan dengan menggunakan *tools* monitoring yang disediakan oleh winbox, *tools* tersebut berguna untuk melihat *traffic* internet pada tiap *interface* dan juga menggunakan tools tambahan yaitu wireshark untuk menampilkan lalu lintas paket data secara detail. Dari beberapa tools tersebut akan mengukur beberapa parameter QoS yaitu Jitter, Packet Loss, Throughput, dan Delay. Untuk menghitung parameter QoS, berikut adalah rumus yang digunakan.

#### **3.2.1 Jitter**

Jitter dapat didefinisikan sebagai variasi *delay*, yang diakibatkan oleh panjang antrian dalam suatu pengolahan data dan *reassemble* paket-paket data di akhir pengiriman akibat kegagalan yang terjadi sebelumnya. [15] Untuk menghitung *jitter* dapat menggunakan persamaan berikut:

> $litter =$ Jumlah Variasi Delay *<u>Iumlah Paket yang Diterima</u>* Jumlah Variasi Delay  $=$  $(delay 2 - delay 1 + \cdots + (delay n - delay (n - 1))$  [15]

#### **3.2.2 Packet Loss**

Packet Loss ialah parameter yang menggambarkan kondisi dari sebuah jaringan, dimana menunjukan jumlah total paket yang hilang. Hal itu dapat terjadi karena beberapa kemungkinan, antara lain terjadi *overload* didalam suatu jaringan, kesalahan yang terjadi pada media fisik, kegagalan yang terjadi pada sisi penerima yang bisa disebabkan karena *router buffer over flow* atau kemacetan. [2] Packet loss dapat dihitung dengan persamaan:

> $Packet Loss =$ (Paket data dikirim - Paket data diterima) Pakey data yang dikirim  $x$  100% [2]

#### **3.2.3 Throughput**

*Throughput* merupakan nilai *bandwidth* yang sebenarnya (*actual*), yang diukur dengan satuan waktu tertentu untuk melakukan transfer data dengan ukuran tertentu. [5] *Throughput* data dihitung dengan persamaan:

$$
Throughput = \frac{Packet \ data \ yang \ diterima}{Lama \ Pengamatan} [5]
$$

#### **3.2.4 Delay**

*Delay* merupakan waktu yang dibutuhkan untuk pengiriman data dari asal hingga ke tujuan. *Delay* dapat dipengaruhi juga oleh jarak koneksi, media fisik, kongesti atau waktu proses yang lama. [7] Untuk menghitung delay digunakan persamaan:

 $rata - rata$  delay  $= \frac{Total$  Delay  $[7]$ 

Dari beberapa data parameter QoS tersebut, akan dilakukan perbandingan performa pada metode PCC, NTH, dan ECMP. Perbandingan tersebut dilakukan guna mengetahui metode apa yang paling cocok untuk diimplementasikan pada jaringan kantor.

#### **3.3 Topologi Jaringan**

Agar memudahkan dalam pengerjaan dan perancangan sistem nantinya, *load balancing* akan dirancang dengan menggunakan Topologi Jaringan sebagai berikut:

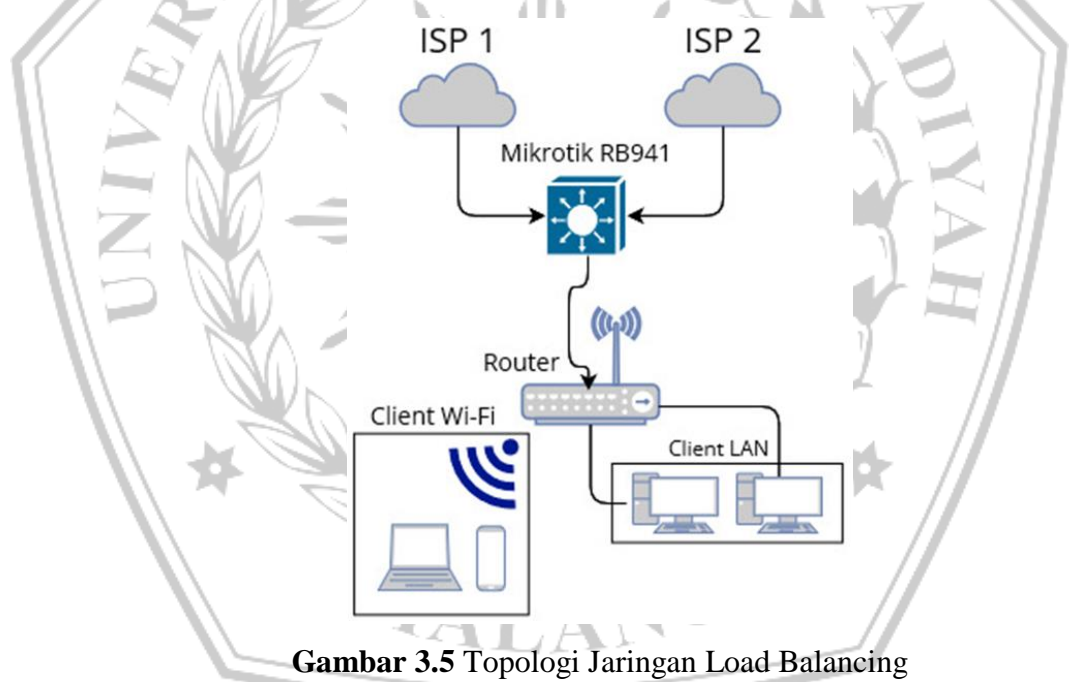

Topologi Jaringan sederhana pada Gambar 3.5 di atas adalah sistem jaringan yang akan di gunakan pada penulisan ini. Adapun spesifikasi jaringan yang digunakan adalah jalur satu yang menggunakan MNC sebagai ISP nya, dengan *bandwith* 10 Mbps. Sedangkan jalur dua menggukan ISP Indihome dengan *bandwith* 30 Mbps. Berikut adalah table pengalamatan IP Address pada jaringan tersebut.

| <b>Device</b>                | <b>IP Address</b> |
|------------------------------|-------------------|
| ISP <sub>1</sub>             | 192.168.1.1       |
| ISP <sub>2</sub>             | 192.168.43.1      |
| Client Wi-Fi                 | 192.168.100.0/24  |
| <b>Client LAN</b>            | 192.168.200.0/24  |
| Mikrotik RB942 to Router     | 192.168.10.1      |
| <b>Spesifikasi Perangkat</b> |                   |

**Tabel 3.1** Tabel Pengalamatan IP

# **3.4 Spesifikasi Perangkat**

Setelah mempelajari metode *load balancing* yang akan diterapkan, selanjutnya adalah menganalisis menentukan peranglat lunak dan peranglat keras apa yang dibutuhkan untuk membangun sistem *load balancing.* Dalam table 3.2 berikut diuraikan spesifikasi *software* dan pada table 3.3 akan diuraikan juga spesifikasi *hardware* yang dibutuhkan dalam menerapkan *load balancing*.  $\blacktriangleright$ 

**Tabel 3.2** Spesifikasi Perangkat Lunak

| No                    | Perangkat Lunak              | Keterangan                 |
|-----------------------|------------------------------|----------------------------|
|                       |                              |                            |
|                       | Mikrotik RouterOS versi 4.11 | OS router mikrotik         |
| $\mathcal{D}_{\cdot}$ | Windows 7 64-bit             | OS untuk Admin             |
| 3                     | Mikrotik Winbox v3.38        | Sofware GUI untuk mikrotik |
|                       |                              |                            |
|                       | Wireshark                    | Version 4.0.10             |
|                       |                              |                            |
|                       |                              |                            |

| No.            | Nama Perangkat       | Jumlah       | Spesifikasi Perangkat                      |
|----------------|----------------------|--------------|--------------------------------------------|
| $\mathbf{1}$   | Mikrotik hAP<br>lite | $\mathbf{1}$ | CPU: QCA9531-BL3A-R                        |
|                | <b>RB941</b>         |              | 650MHz                                     |
|                |                      |              | Memory: 32 MB                              |
|                |                      |              | Data storage: 16 MB                        |
|                |                      |              | Ethernet: 4 ports                          |
|                |                      |              | Dimension: 113x89x28mm                     |
| $\overline{2}$ | PC Server            | $\mathbf{1}$ |                                            |
| 3              | PC Client            | ± 9          |                                            |
| $\overline{4}$ | Wireless N-Router    | $\mathbf{1}$ | provider MNC<br>service<br><b>Internet</b> |
|                | <b>TP-MR3420</b>     |              | paket 10Mbps                               |
| 5              | Modem Router ZTE     |              | Internet service provider Indihome         |
|                | <b>F670L</b>         |              | paket JITU 1P-Internet 30Mbps              |
|                |                      |              |                                            |

Tabel 3.3 Spesifikasi Perangkat Keras.